## Selezione degli alloggi

### **CITTADINO** *Accesso alla Piattaforma*

#### **Regione**

Guida | Portale

#### PIATTAFORMA PER LA GESTIONE DEI SERVIZI ABITATIVI L.R.16/2016

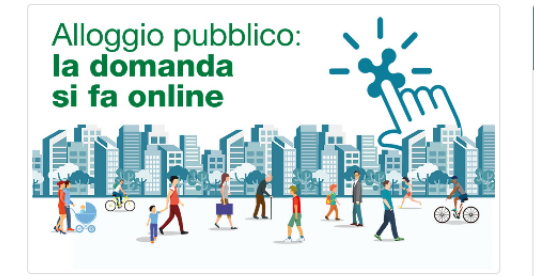

#### Piattaforma Casa e Anagrafe Regionale del Patrimonio e dell'Utenza

La L.R. 8 luglio 2016, n. 16 "Disciplina regionale dei servizi abitativi" ha istituito la Piattaforma informatica regionale che consentirà agli operatori pubblici e privati di gestire le procedure per l'assegnazione delle unità abitative destinate a servizi abitativi pubblici e sociali. La piattaforma regionale consentirà inoltre ai cittadini di monitorare le proprie richieste, dalla domanda sino all'assegnazione.

Condizione necessaria per l'inserimento delle unità abitative nel Sistema Regionale dei Servizi Abitativi è la registrazione nell'Anagrafe Regionale del Patrimonio e dell'Utenza, che costituisce una componente funzionale della Piattaforma Casa.

#### Chi può accedere

Alla Piattaforma possono accedere:

- I cittadini, in possesso dei requisiti previsti dalla L.R. n.16/2016 e dal R.R. n. 4/2017, che vogliono presentare la domanda per l'assegnazione di un alloggio

- Gli operatori degli enti proprietari di unità abitative destinate a servizi abitativi pubblici, sociali e altri usi residenziali, per le funzionalità relative a:

- · Avvisi : Gestione degli Avvisi, Graduatorie e Istruttoria delle domande
- · Altro: Anagrafe regionale del Patrimonio e dell'Utenza, Programmazione dell'Offerta abitativa e Contributi di solidarietà

### Effettua l'accesso **CITTADINO OPERATORE AVVIS OPERATORE ALTRO**

Supporto cittadini e operatori Avvisi: Per ricevere supporto tecnico sugli Avvisi per l'assegnazione degli alloggi, è possibile rivolgersi al Servizio di Assistenza Tecnica ai seguenti contatti: - Indirizzo di posta elettronica: bandi@regione.lombardia.it - Numero verde: 800.131.151 (selezione  $1 - 4$ ) dal lunedì al sabato dalle ore 8.00 alle ore 20.00 (festivi esclusi) Supporto operatori Altro: Per ricevere supporto tecnico sulla

piattaforma informatica, è possibile rivolgersi al Servizio di Assistenza Tecnica ai seguenti contatti: - Indirizzo di posta elettronica: info-piattaformacasa@ariaspa.it - Numero verde: 800.151.131 (selezione 1) dal lunedì al sabato dalle ore 8.00 alle ore 20.00 (festivi esclusi)

## Accedi alla homepage della Piattaforma:

## **[www.serviziabitativi.servizirl.it](http://www.serviziabitativi.servizirl.it/)**

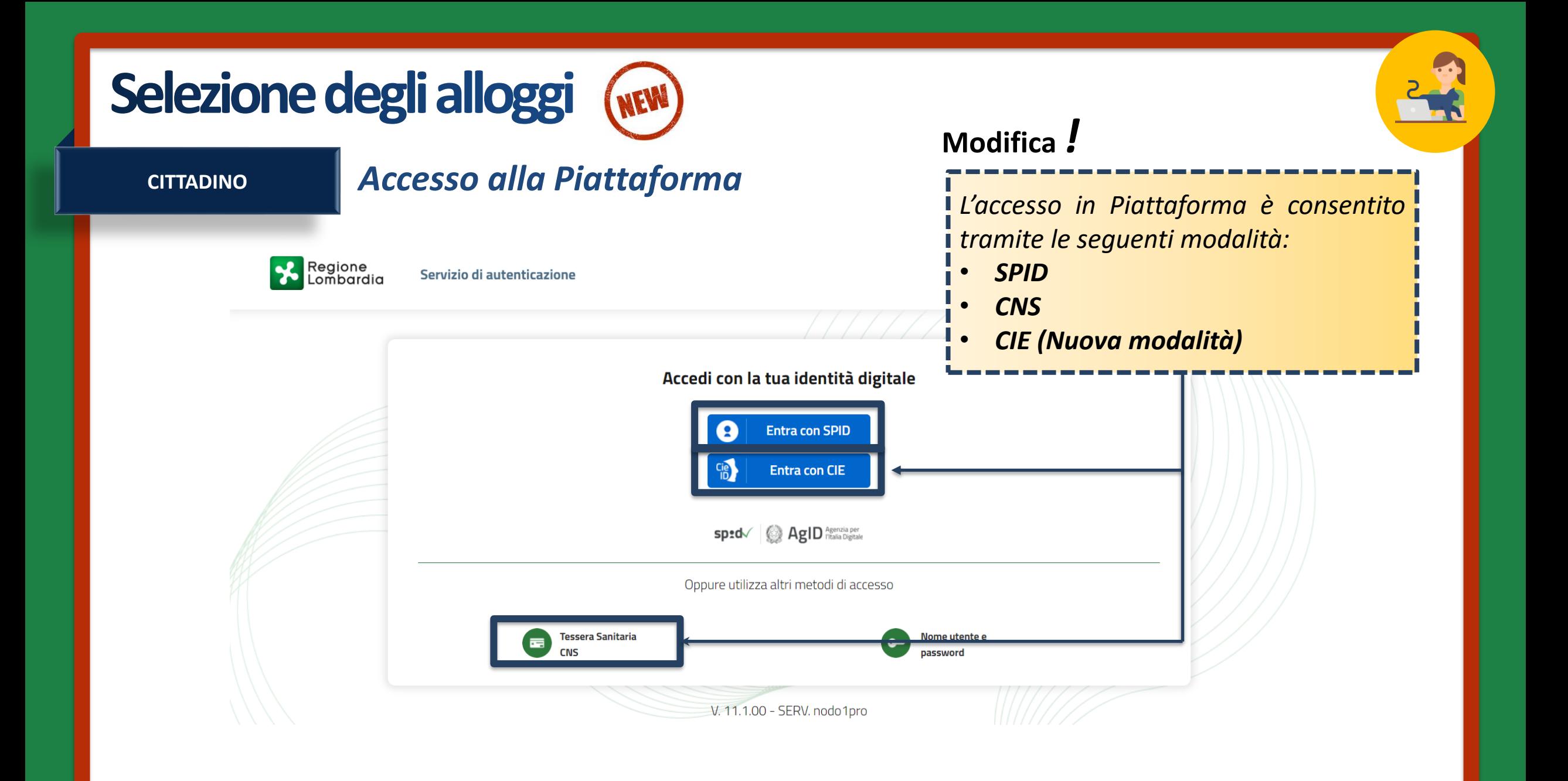

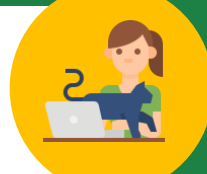

**CITTADINO**

Dati del soggetto richiedente

Dati anagrafici del richiedente

### *MODULO 1 Dati anagrafici*

*I dati anagrafici del richiedente sono già precompilati in quanto ereditati dagli strumenti di autenticazione (SPID, CIE o tessera sanitaria CNS).*

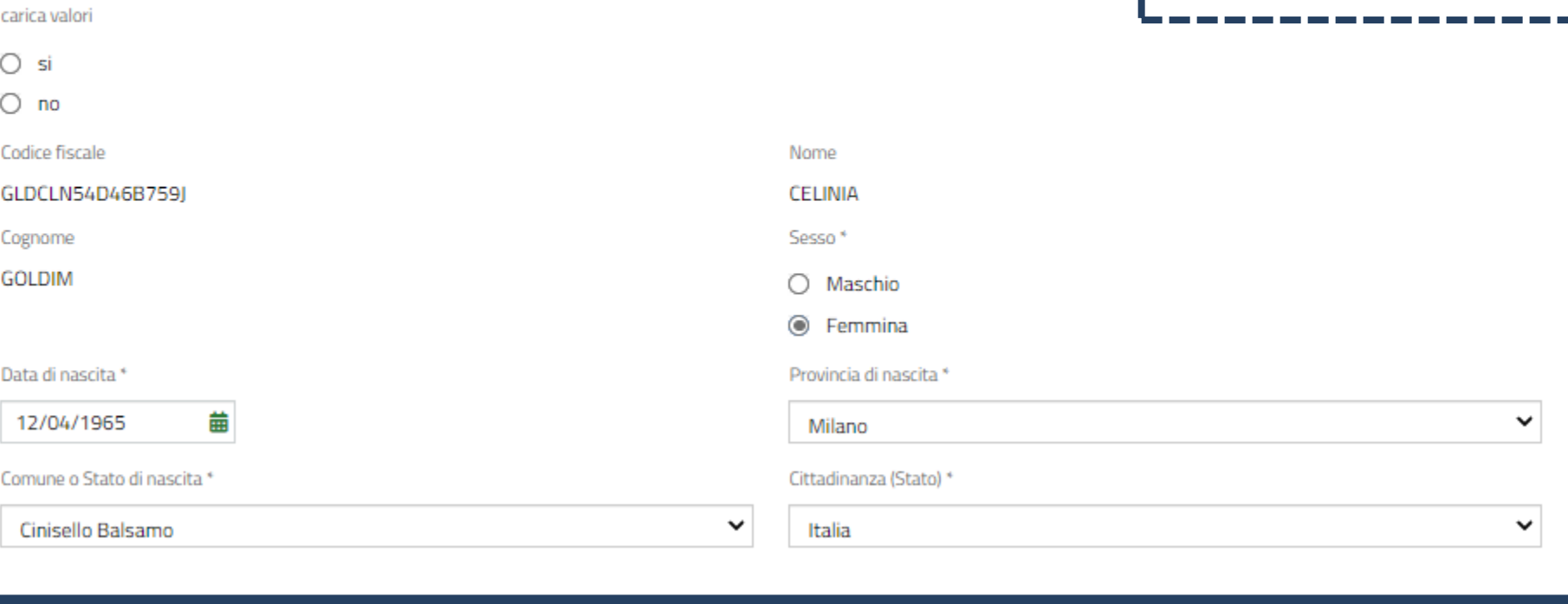

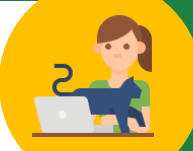

Residenza

## **CITTADINO** *MODULO 1 Dati anagrafici Compila*

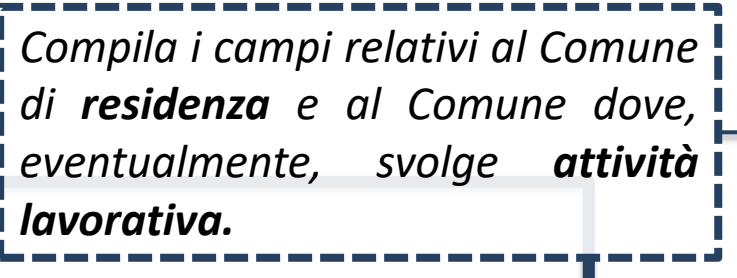

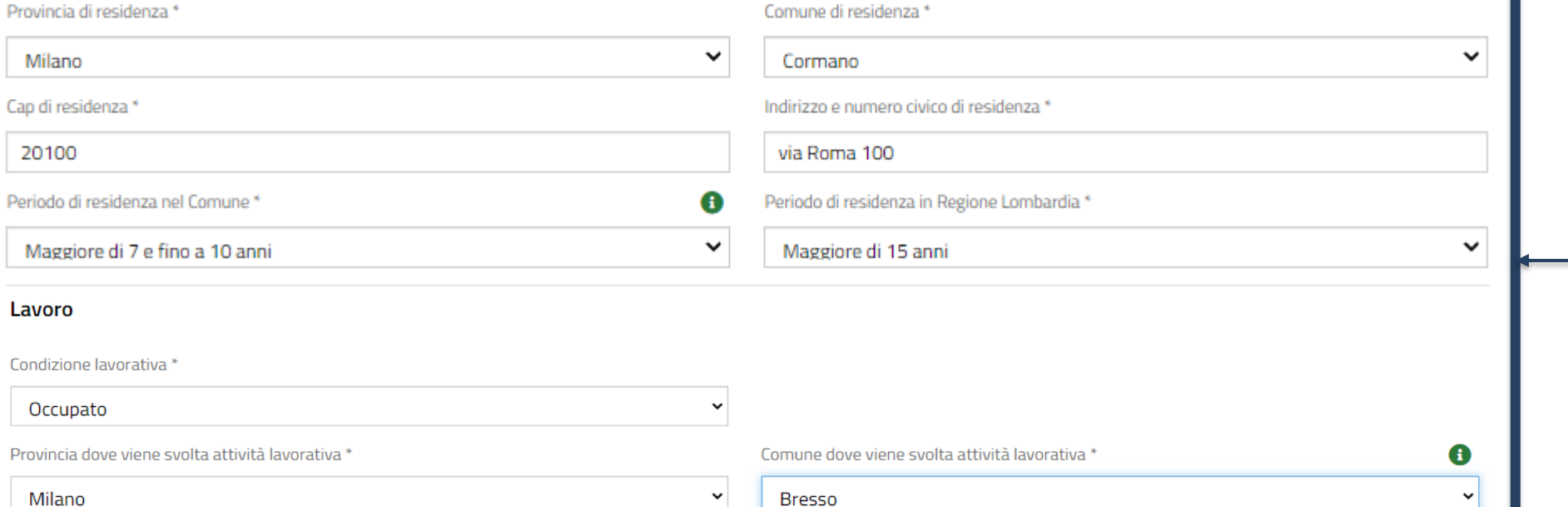

### **CITTADINO** *MODULO 1 Dati anagrafici*

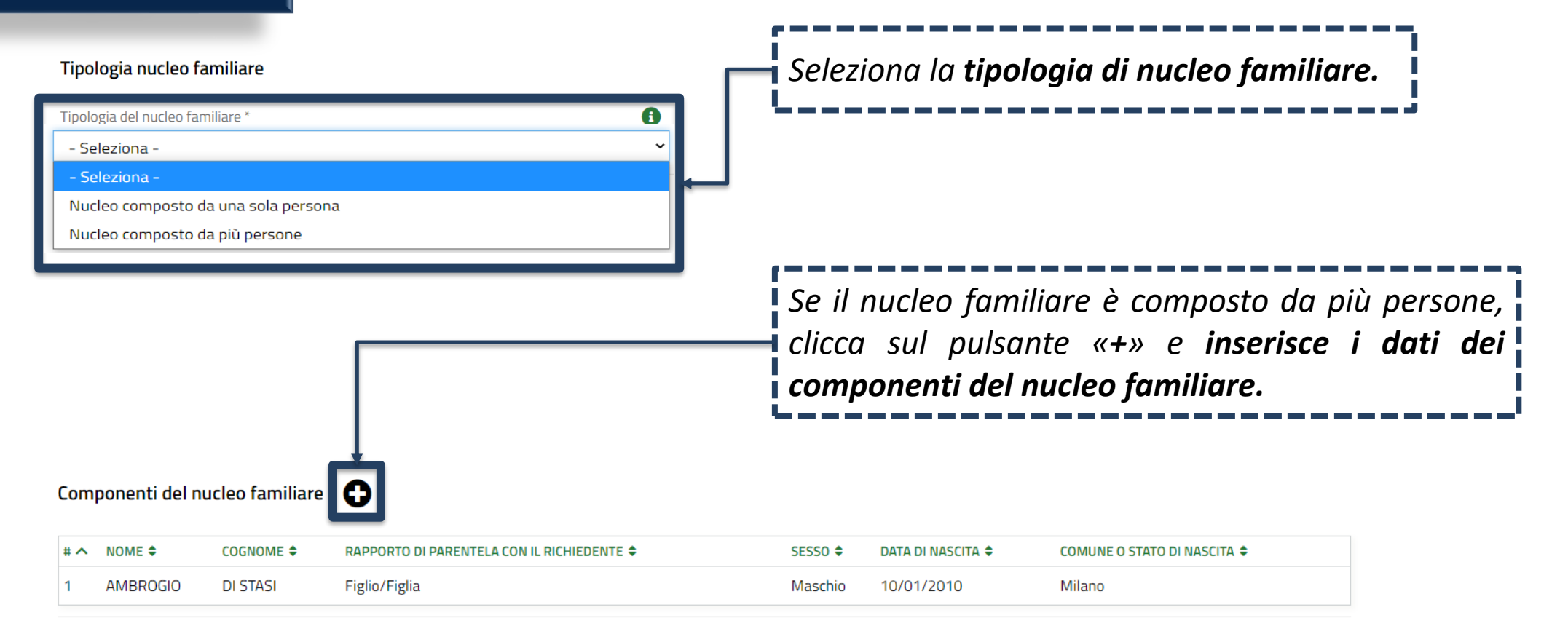

### **CITTADINO** *MODULO 1 Dati anagrafici*

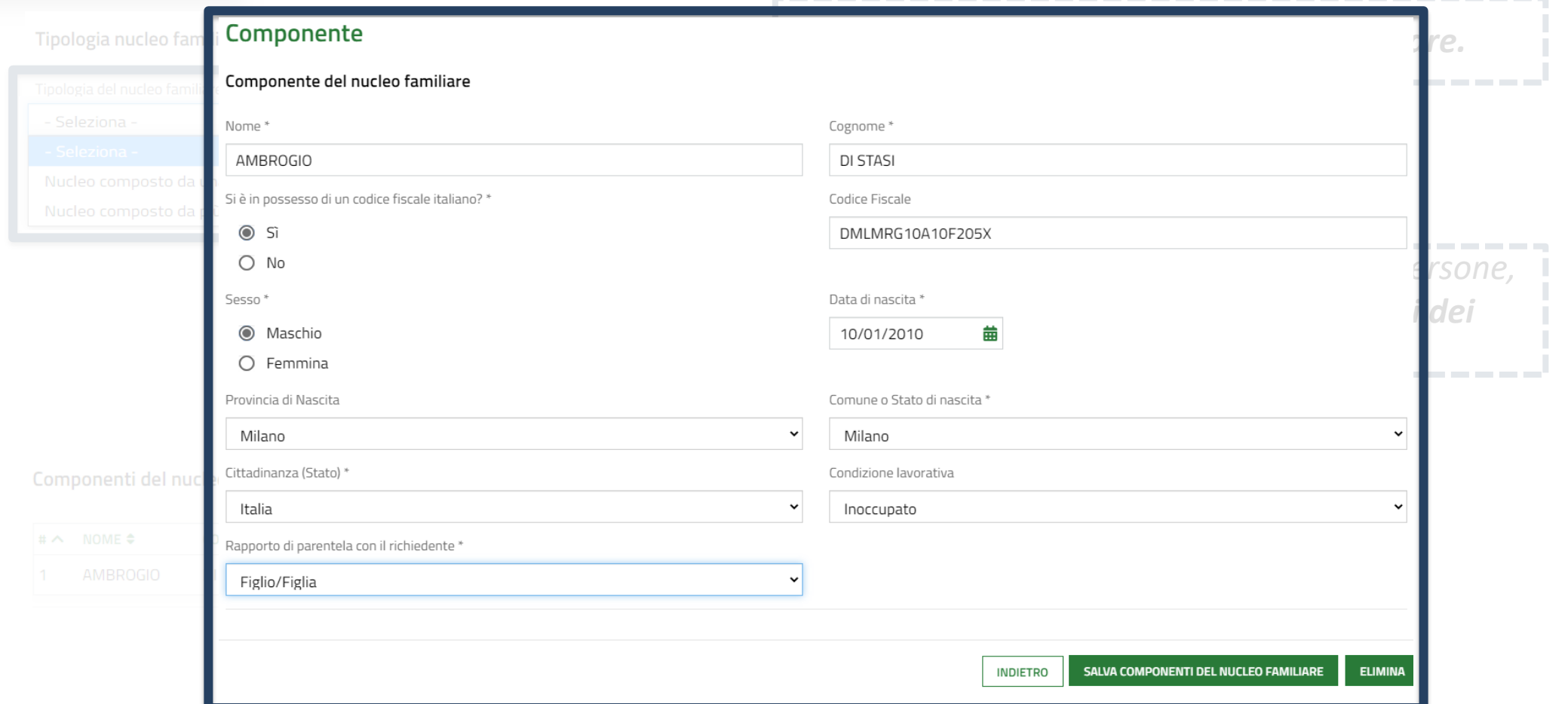

## **CITTADINO** *MODULO 1 Dati anagrafici*

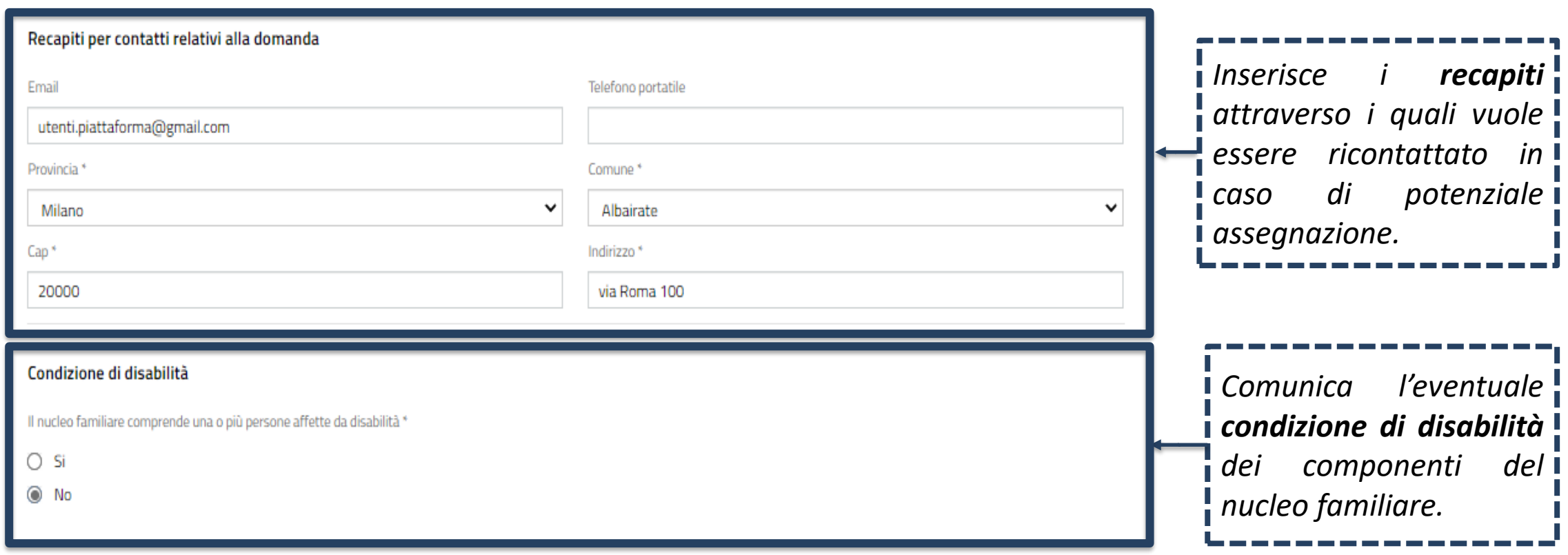

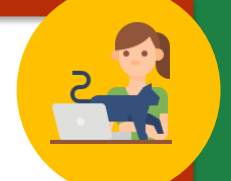

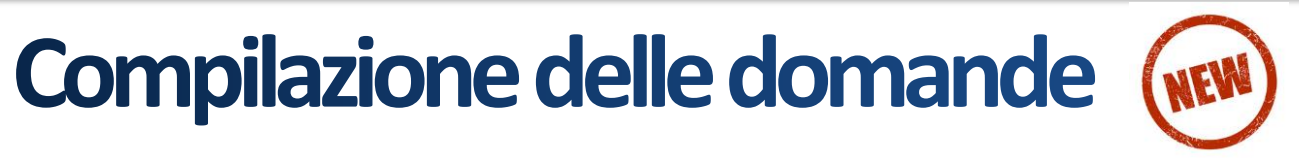

**CITTADINO**

### *MODULO 1 Dati anagrafici*

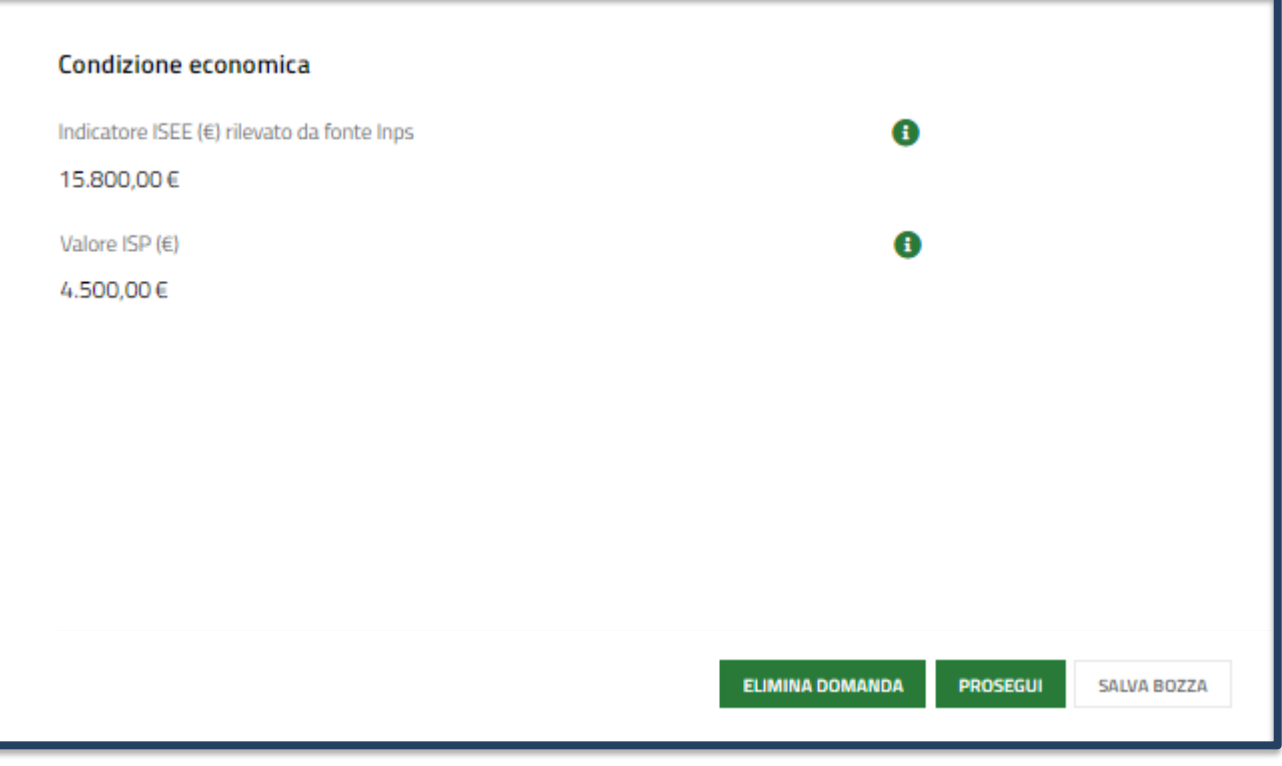

### **Modifica** *!*

*La compilazione dei dati relativi all'ISEE avverrà in automatico secondo le regole dell'interoperabilità con i dati presenti nella piattaforma INPS.*

*Nota: nel caso in cui il cittadino non sia in possesso/non abbia richiesto l'ISEE e quindi non è presente nella banca dati dell'INPS, il sistema bloccherà il richiedente nella compilazione della domanda in quanto non in possesso dell'ISEE.*

### **CITTADINO** *MODULO 2 Scelta degli alloggi*

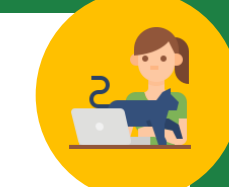

#### Caratteristiche alloggio

Ricerca alloggi nel comune \*

© Comune dove si svolge l'attività lavorativa (Cinisello Balsamo) - Avviso n 7227 aperto fino al 18-11-2021 alle ore 00:00

Stato dell'alloggio da ricercare

- O Immediatamente assegnabili
- Assegnabili allo stato di fatto (Necessitano interventi di manutenzione) O

 $\bigcirc$  Entrambi

#### Alloggi compatibili

#### Informazioni di compilazione

Selezionare fino ad un massimo di 2 alloggi tra quelli compatibili con le caratteristiche del nucleo familiare. Per accedere alle informazioni di dettaglio ed eventualmente selezionare un alloggio cliccare sulla relativa riga nella tabella sottostante.

*Seleziona il Comune dove effettuare la ricerca e selezionare gli alloggi e lo stato degli alloggi da ricercare.*

# **Compilazione delle domande (NEW)**

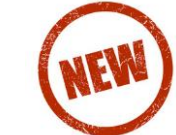

### **CITTADINO**

### *MODULO 2 Scelta degli alloggi*

#### Alloggi compatibili

#### Informazioni di compilazione

Selezionare fino ad un massimo di 2 alloggi tra quelli compatibili con le caratteristiche del nucleo familiare. Per accedere alle informazioni di dettaglio ed eventualmente selezionare un alloggio cliccare sulla relativa riga nella tabella sottostante.

#### Alloggi Selezionati \*

Informazioni di compilazione

Per ciascun alloggio selezionare un ordine di preferenza cliccando sull'apposita colonna della tabella.

### **Modifica** *!*

*Nella domanda il richiedente indica da un minimo di 1 a un massimo di 2 alloggi.*

### **Modifica** *!*

*Nella domanda il richiedente NON indica più un ordine di preferenza. Le preferenze non hanno più carattere vincolante in sede di assegnazione.*

**Compilazione delle domande (NEW)** 

### **CITTADINO**

### *MODULO 2 Scelta degli alloggi*

### Ricerca di Servizi Abitativi Pubblici

#### Caratteristiche alloggio

Ricerca alloggi nel comune\*

© Comune dove si svolge l'attività lavorativa (Milano) - Avviso n 7186 aperto fino al 31-12-2021 alle ore 00:00

#### **Avvisi**

#### Attenzione

Per partecipare all'avviso regolato dalla nuova normativa, come modificata dal Regolamento Regionale 6 ottobre 2021 n.6, si prega di procedere cliccando, in home page, sulla voce di menu «Servizi Abitativi», successivamente «Tutti i procedimenti» e selezionare «Nuova domanda» in corrispondenza del riquadro dedicato all'avviso ai sensi del Regolamento Regionale n.6 del 6 ottobre 2021 che modifica le modalità previste dal Regolamento Regionale n.4 del 4 agosto 2017

In fase di selezione degli alloggi il

sistema presenta, in automatico**, il**

**messaggio di ATTENZIONE** che avverte

l'utente della **presenza di un avviso**

**aperto ai sensi della nuova normativa**

**ELIMINA DOMANDA MODIFICA DATI SOGGETTO RICHIEDENTE PROSEGUI SALVA BOZZA** 

## **CITTADINO** *MODULO 2 Scelta degli alloggi*

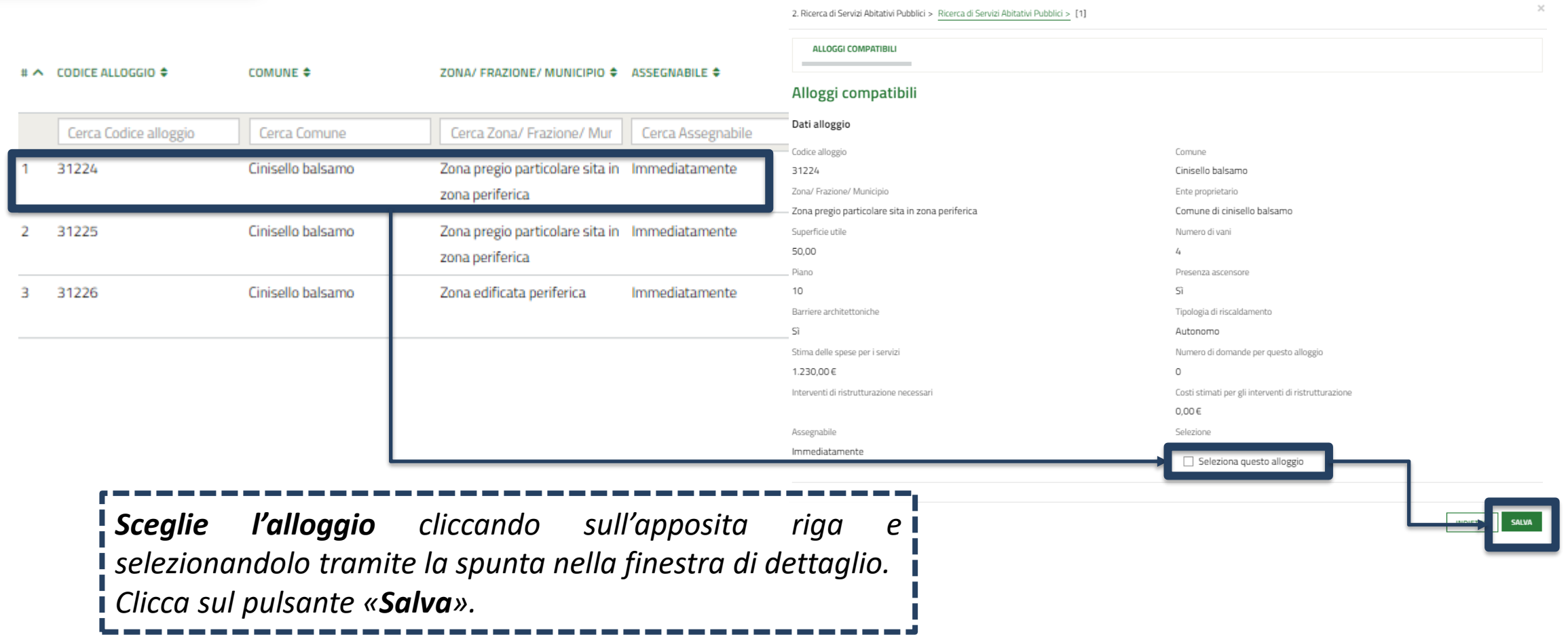

# Domanda in assenza di alloggio adeguato **1/2**Domanda del cittadino **indigente** in **assenza di alloggio adeguato.** (Art. 9 c. 3 bis nuovo Regolamento Regionale) **MODIFICA In assenza di alloggi compatibili il cittadino potrà presentare una** *domanda in assenza di alloggio adeguato:* **SOLO nel Comune di residenza** Il richiedente verrà collocato nelle **graduatorie** degli **Enti Proprietari** (es. Comune e ALER) **del proprio Comune di residenza** che abbiano inserito almeno un alloggio in avviso.

## Domanda in assenza di alloggio adeguato

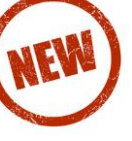

**2/2**

 $\frac{1}{\sqrt{2}}$ 

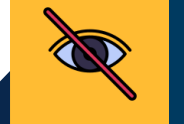

Domanda del cittadino **NON indigente** in assenza di alloggio adeguato. (Art. 9 c. 3 bis nuovo Regolamento Regionale)

**MODIFICA**

La normativa suddivide le casistiche in cui il **Comune di residenza** e il **Comune di svolgimento della attività lavorativa**:

- **SONO** nel medesimo ambito territoriale;
- **NON SONO** nel medesimo ambito territoriale.

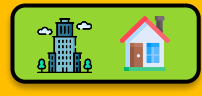

In assenza di alloggi compatibili, il cittadino potrà presentare una sola *domanda in assenza di alloggio adeguato*, **alternativamente** nel **Comune di residenza**, di **svolgimento dell'attività lavorativa**, ovvero **in un terzo comune del medesimo ambito**.

### **Medesimo ambito territoriale Ambiti in the set of the set of the set of the Medesimo ambito territoriali differenti**

Il cittadino ha già presentato domanda per un alloggio adeguato nel Comune dove risiede. Nel momento in cui viene pubblicato un avviso nel Comune dove il cittadino svolge attività lavorativa e non ci sono alloggi compatibili:

*Se lo Stato avviso è «***Pubblicato»:** l'utente **NON può presentare** una *domanda in assenza di alloggio adeguato*.

*Se lo Stato avviso è «***Chiuso»**: l'utente **può presentare** *domanda in assenza di alloggio adeguato* nel **Comune di svolgimento dell'attività lavorativa.**

# **Compilazione delle domande (NEW)**

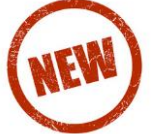

**CITTADINO**

### *MODULO 2 Scelta degli alloggi*

#### Caratteristiche alloggio

Ricerca alloggi nel comune \*

 $\odot$ Comune dove si svolge l'attività lavorativa (Cormano) - Avviso n 3920 aperto fino al 31-12-2021 alle ore 23:59

Per l'avviso selezionato non sono presenti alloggi adeguati, desideri presentare domanda in un comune del piano di zona come previsto dall'art. 9 comma 3bis del Regolamento Regionale?

#### $\odot$  Si

#### $\bigcap$  No

Desidero presentare domanda al buio nel seguente comune \*

- seleziona -

**Modalità di presentazione della** *domanda in assenza di alloggio adeguato*:

**Modifica** *!*

- ➢ il cittadino NON è indigente;
- ➢ il Comune dove risiede e dove svolge attività lavorativa non sono nel medesimo ambito territoriale;
- ➢ Il cittadino ha già presentato domanda per un alloggio adeguato nel Comune dove risiede;
- ➢ viene pubblicato un avviso nel Comune dove il cittadino svolge attività lavorativa e non ci sono alloggi compatibili;
- ➢ lo Stato avviso è «Chiuso»;

**Il cittadino può presentare** *domanda in assenza di alloggio adeguato***.**

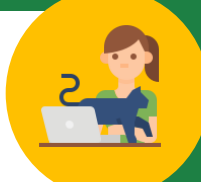

### **CITTADINO** *MODULO 3 Condizioni del nucleo familiare*

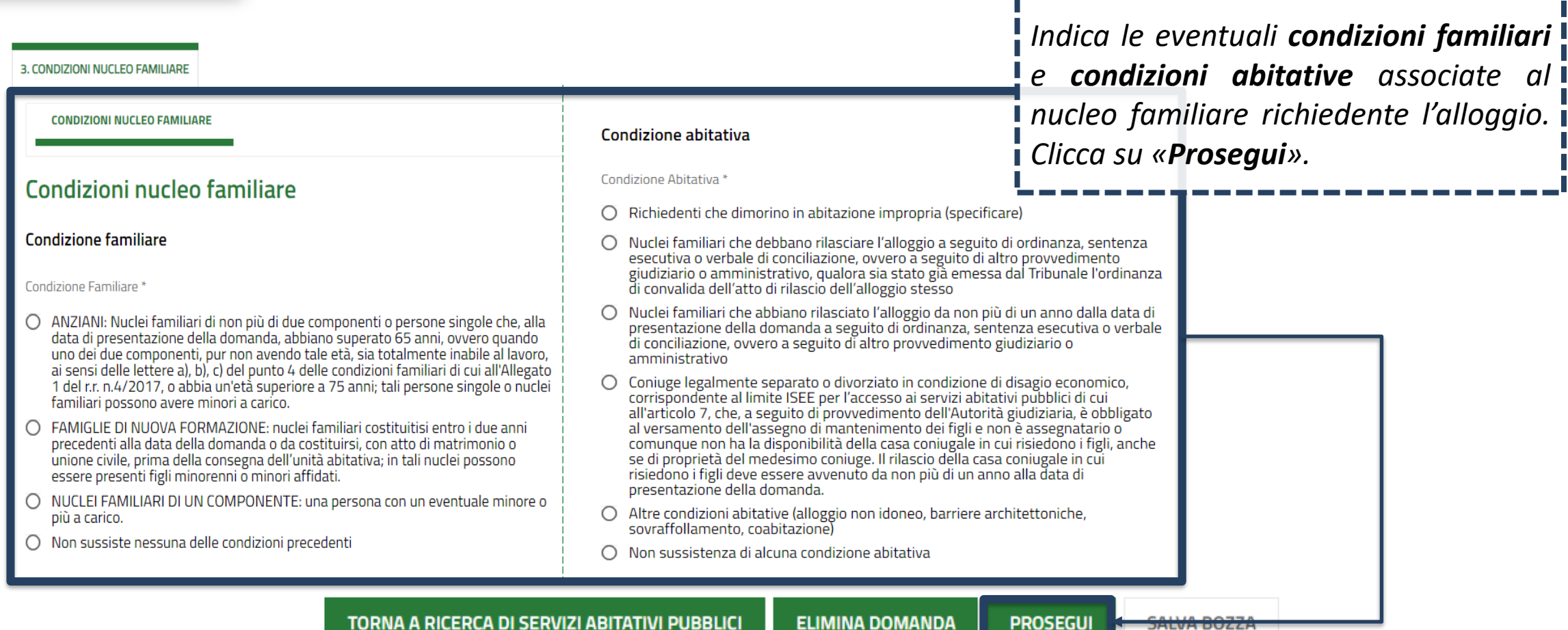

### **CITTADINO** *MODULO 4 Autodichiarazioni e informativa sulla privacy*

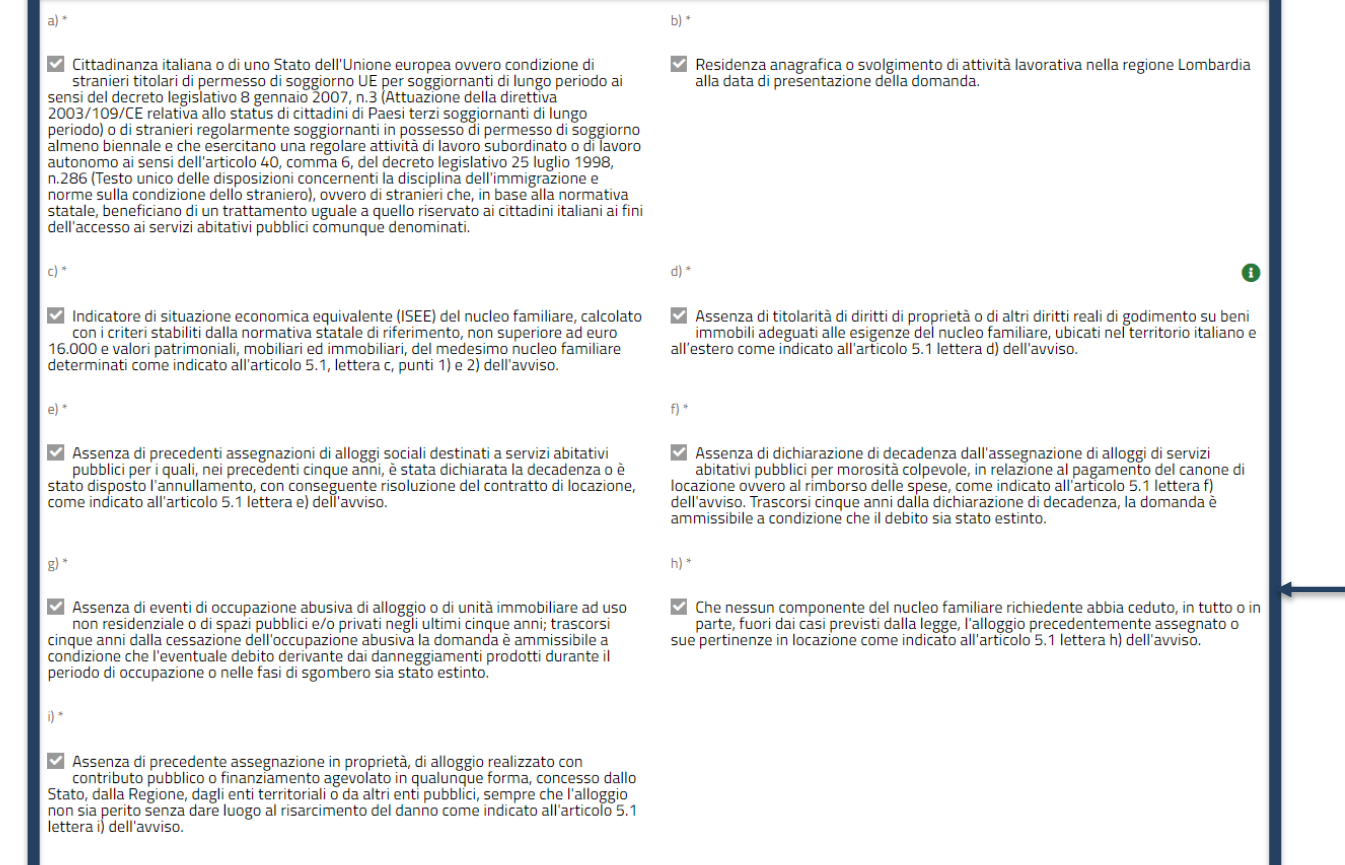

*Dichiara il possesso dei requisiti per l'accesso ai servizi abitativi. I requisiti variano in base alle caratteristiche del nucleo familiare richiedente.*

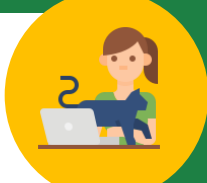

### **CITTADINO** *MODULO 4 Autodichiarazioni e informativa sulla privacy*

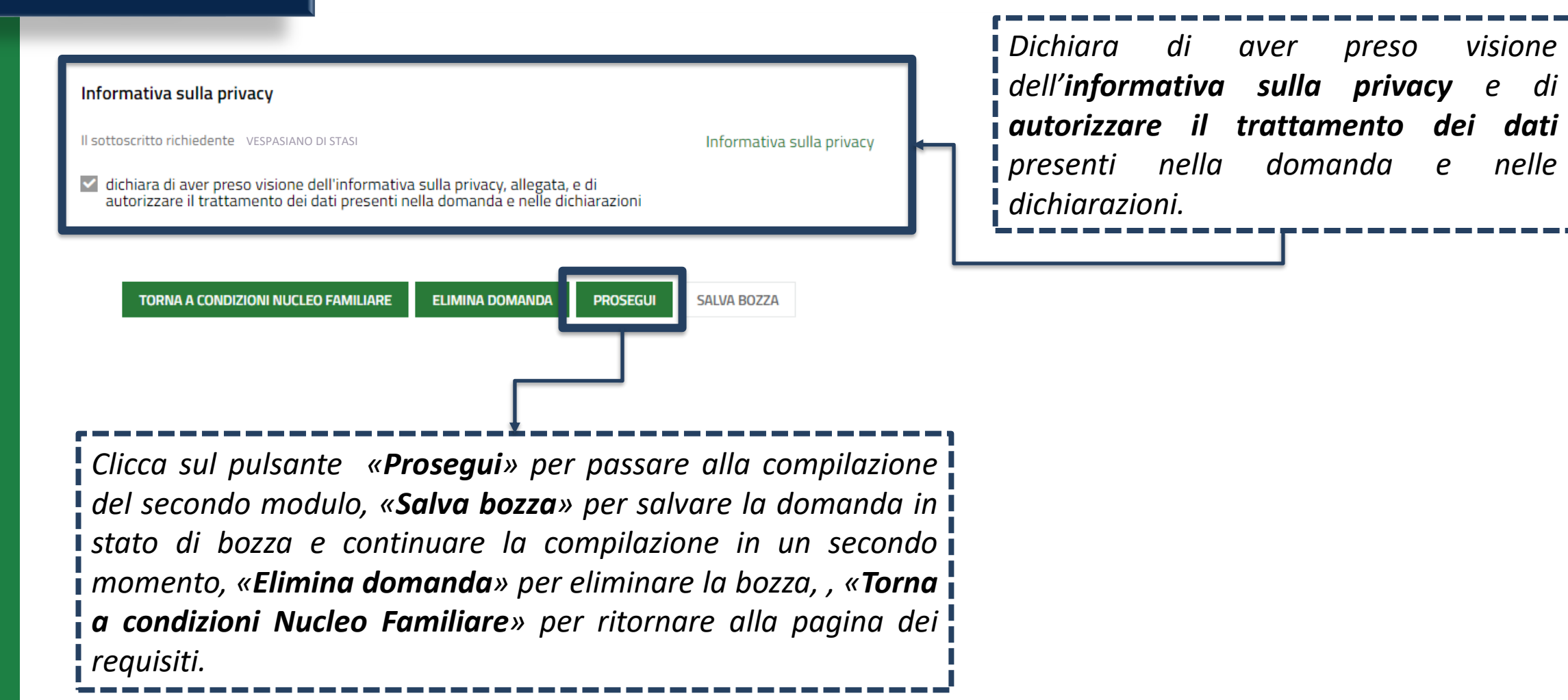

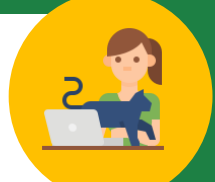

### **CITTADINO** *MODULO 4 Verifica e Pagamento del bollo*

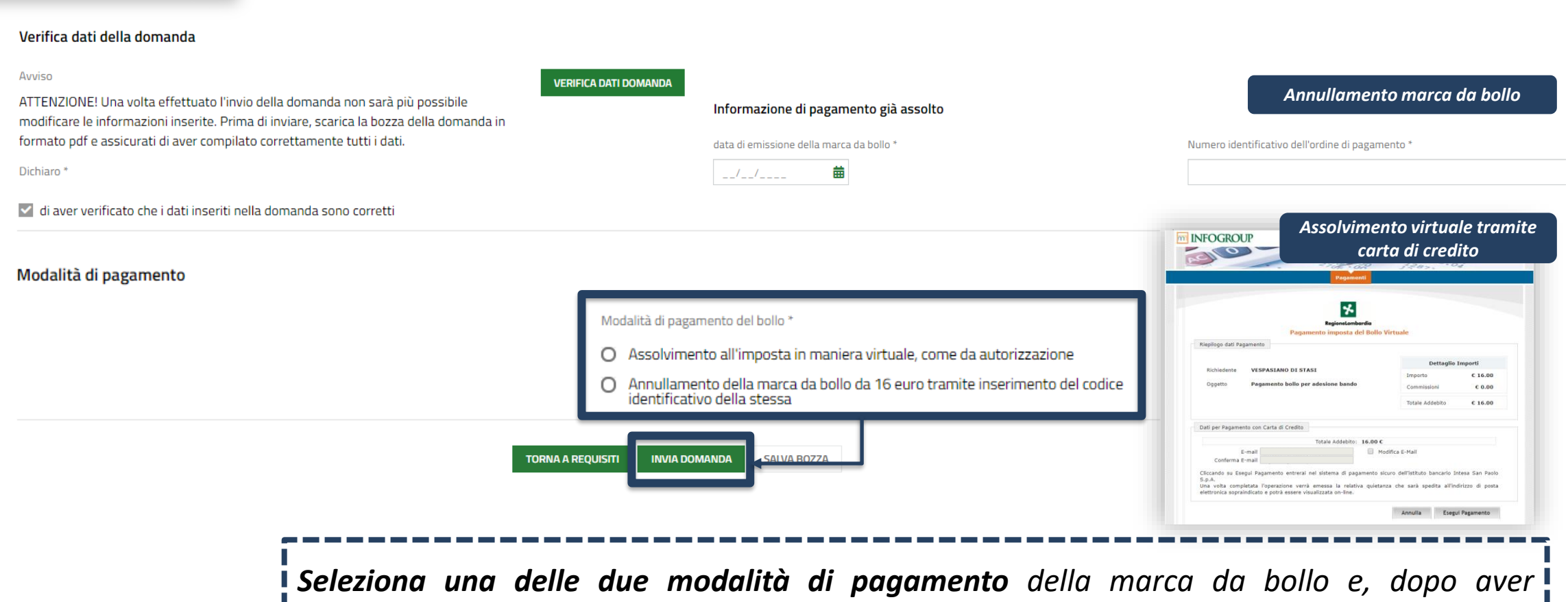

*effettuato il pagamento, trasmette la domanda cliccando sul pulsante «Invia Domanda».*

### *MODULO 5 Pagamento del bollo* **CITTADINO** *Domanda trasmessa*

Data e ora di invio al protocollo

Numero di protocollo della domanda

22/03/2021 15:09:17

U1.2021.0000040

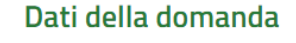

Informazioni domanda trasmessa

Avviso

La tua domanda codice ID 2397023 è stata regolarmente inoltrata Selezionare la voce di menu "Tutte le domande" per prendere visione del numero di protocollo assegnato alla sua richiesta. Ti ricordiamo che la competenza per l'istruttoria della domanda è in capo agli enti proprietari degli alloggi che hai selezionato: Aler milano.

**SCARICA** 

Data e ora di protocollazione

22/03/2021 15:09:20

Download copia della domanda

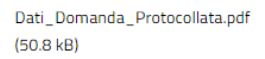

#### Disponibilità Alloggi Selezionati

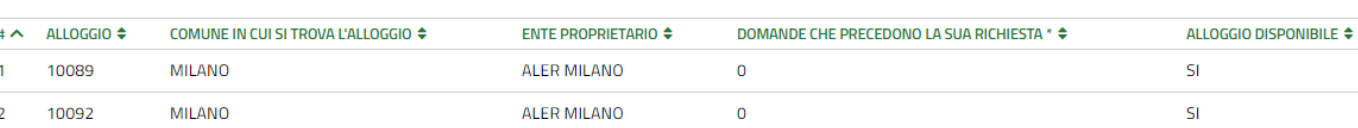

*In seguito all'invio al protocollo la domanda è trasmessa all'Ente proprietario e concorre ufficialmente per l'assegnazione degli alloggi di edilizia residenziale pubblica*

> *Il cittadino visualizza il numero di protocollo attribuito alla domanda e scarica il PDF di questa, contenente tutte le informazioni compilate a sistema e il valore dell'indicatore ISBAR assegnato.*

Le domande salvate in bozza che non vengono trasmesse entro i termini stabiliti per l'Avviso **non concorrono** per l'assegnazione degli alloggi di edilizia residenziale pubblica.